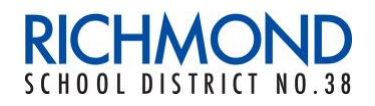

School District No. 38 (Richmond) 7811 Granville Avenue Richmond, BC V6Y 3E3 Tel: (604) 668-6000

## **Exporting a Portfolio on Scholantis**

Students who are leaving the Richmond School District (graduating, withdrawing, moving to a different district, etc.) can export their portfolio to save their evidence of learning, reflections and assessments. This process will create a zip file on their computer and posts will be available in an web-based or image file. Once the student becomes inactive, their portfolio will no longer be available.

To export a student portfolio:

• From within the student portfolio, click the **EXPORT** button in the upper right corner.

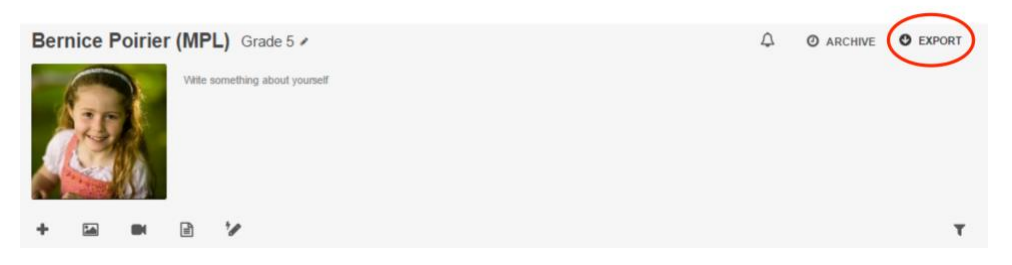

• In the Portfolio Export dialog box, select which **grades** you wish to export. For multiple grades, hold down the **Ctrl** key while you click, then select EXPORT.

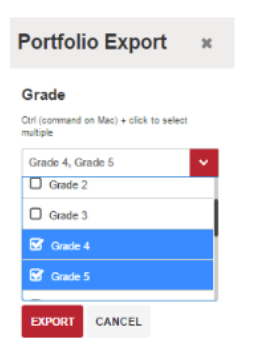

• Select where you would like to save the exported zip file containing the portfolio. Click the **Save** button to save the portfolio.

## **Opening a Saved Portfolio on Scholantis**

To open a saved portfolio:

- Locate the portfolio .zip file.
- Right click on the file and select Extract All from the menu.
- Open the extracted folder.

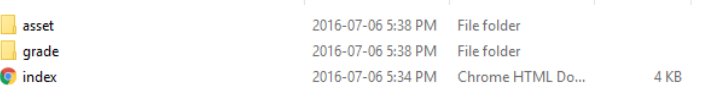

• Click the index.html file to view the portfolio.

*The Richmond School District is the best place to learn and lead* **www.sd38.bc.ca**